# **Installing Inquiry+**

Welcome to Inquiry+. The following instructions will help you install the program to your system.

#### **Before you start**

You will need to decide where your program files and data files will be located. If you are running Inquiry+ on more than one machine the data file's location MUST be accessible via a shared network connection.

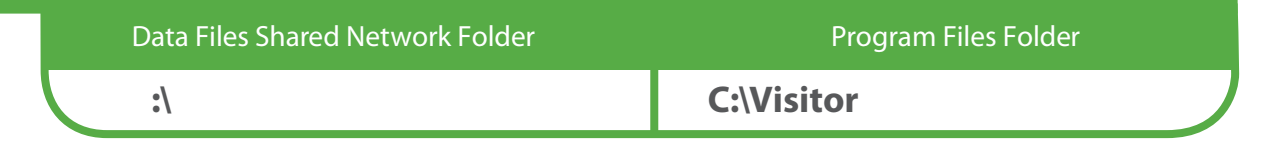

## **Begin the installation**

Run the following steps for E ACH WORKSTATION that will be running Inqui ry+. It is not necessary to run these steps from the network server unless it will also be used as a workstation.

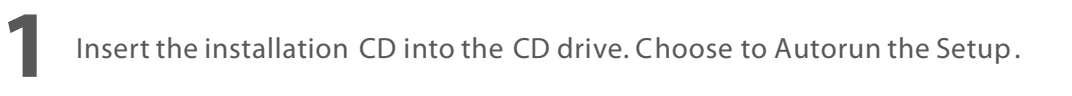

Click on 'Install Inquir y+/Housing+'. The Installation program will begin .

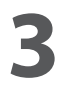

**2**

You will be asked to select the directory for shared data files. The default is F:\Visitor. Under most circumstances, there is no reason to change this directory.

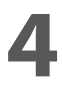

**5**

Next, you will be asked to select the program directory. This MUST be a directory on the local workstation. Under most circumstances, there is no reason to change this directory.

If you receive a prompt to restart you computer, select NO.

### **Note:**

Be sure to choose the same data directory on every workstation to which you are installing Inquiry+. If you browse to choose the directory, verify the location when you return to the installation screen.

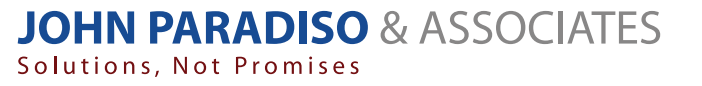

141 Newburyport Turnpike, Suite 355, Rowley, MA 01969 www.jparadiso.com info@jparadiso.com Phone: (877) 312 - 2270

# **Setting Up Inquiry+**

When logging into Inguiry for the first time, enter the username 'super' and the password 'milo'.

**1** You will be prompted to enter your Inquiry+ Site Registration code, which you can find on the label on t he inside of the C D case.

Once the sit e registration c ode is accepted, the Inqui ry+ system setup screen will appea r. Once the site registration code is accepted, the Inquiry+ system setup screen will appe<br>Click on the Regis ter button next to each module that y ou are installing and enter the registration codes as provided.

#### **Note:**

All Inquiry+ and Housing+ menu items are available. The modules that you have not registered keep a limit to the number of records saved, but allow you to evaluate them in full functionality.

### **User Setup**

Click on F ile | Maintenance | User Account s. The user manageme nt screen will appea r.

Click on the ' Add User' but ton. Enter a usernam e, (a minimum of 4 chara cters), and a password ( optional).

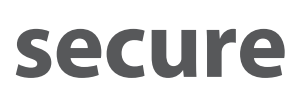

For each user added, y ou can opt t o give maintenance rights. To give a user maintenance rights, highlight the name and click on the 'Maintenance Rights' button.

You can opt to give users full access to only select modules of Inquiry+ as well. To limit their access to specific modules, highlight their username, then click on the 'User Rights' button. Uncheck the options that the user should not have full rights to, then click 'OK'.

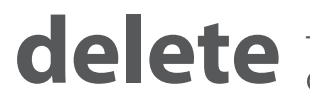

To delete a user, highlight the name and click on the 'Dele te User' button.

Congratulations! You are ready t o begin using Inquir y+.

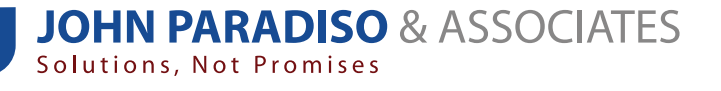

141 Newburyport Turnpike, Suite 355, Rowley, MA 01969 www.jparadiso.com info@jparadiso.com Phone: (877) 312 - 2270